# **Adding Application Information**

EEA ePLACE Instructions

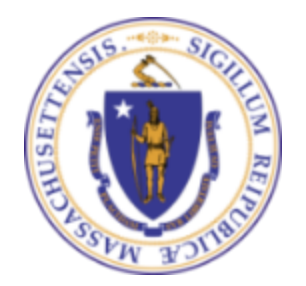

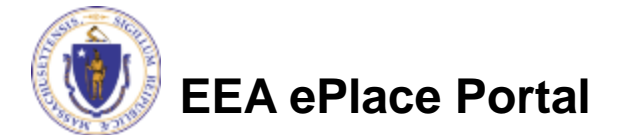

### General Navigation

Click **Continue Application »** button to move to the next page.

- Any field with a red asterisk (\*) is required before you continue to the page.
- Click **Save and resume later** button to save your work and resume later.
- Click on the tool tips **the where applicable to get more details.**
- ❑ Suggested preferred browsers are Chrome and Microsoft Edge

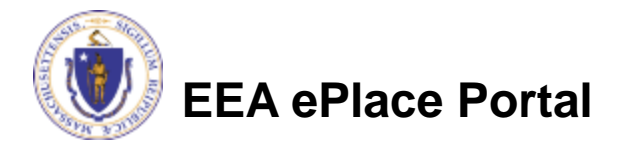

Adding application information

❑[Adding Application Information –](#page-3-0) Table

❑[Adding Application Information –](#page-4-0) Yes/No

❑[Adding Application Information –](#page-5-0) Text box

❑[Adding Application Information –](#page-6-0) Description box

❑[Adding Application Information –](#page-7-0) Checkboxes

❑[Adding Application Information –](#page-8-0) Dropdowns

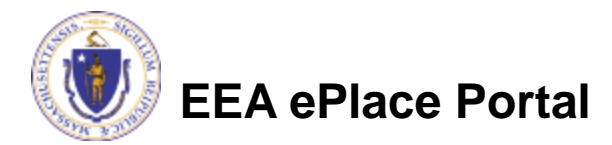

## <span id="page-3-0"></span>Adding Application information - Table

- Please read the instructions under the section, if available
- ❑ To add information into the table,
	- $\Box$  Click "Ad
	- $\square$  Enter information according "Submit"
	- $\Box$  Repeat the add multi

 $\Box$  Click "Co **Applicatic** the next  $\mathfrak p$ applicatio

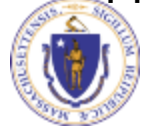

### **List of Abutters**

#### **LIST OF ABUTTERS**

List the name and mailing address of each abutter. Common example: facing the water, there are two abutting properties, left and ム right of the project, but not behind. Pursuant to the Waterways Regulations, abutter means the owner of land which shares, along the water's edge, a common boundary or corner with a project site, as well as the owner of land which lies within 50 feet across a water body from such site. Ownership shall be determined according to the records of the local tax assessor's office.

Showing 0-0 of 0

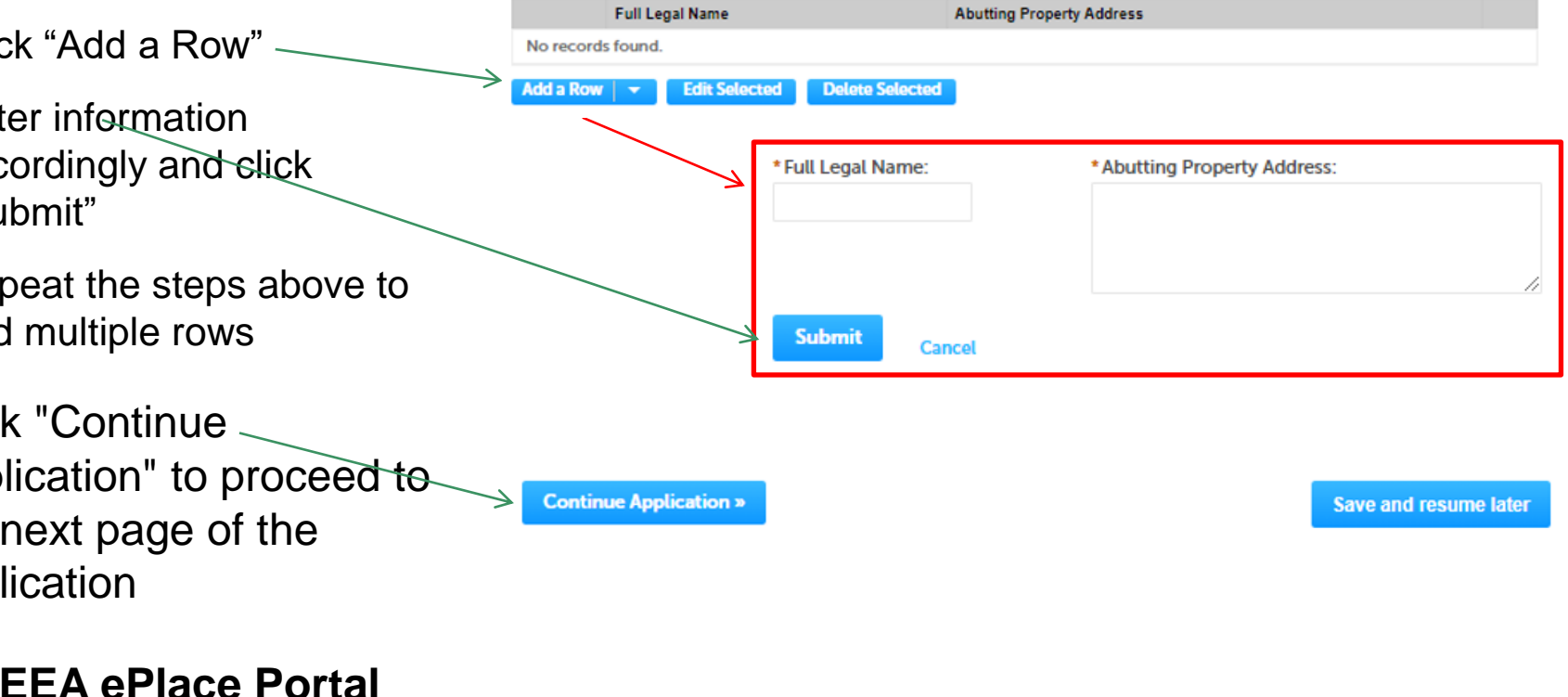

## <span id="page-4-0"></span>Adding Application information – Yes/No

- ❑ Please read the instructions under the section, if available
- ❑ To answer the questions, select either "Yes" or "No" as applicable
- □ Click "Continue Application" to proceed to the next page of the application

### **DEP Applications**

AQ01 - Limited Plan Approval for Fuel Utilization Emission Unit(s) Application

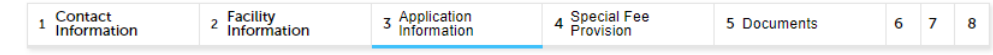

### Step 3: Application Information > Page 7 of 7

\* indicates a required field.

**Energy Efficiency Evaluation Survey** 

Do you know where your electricity and/or fuel and/or water and/or heat and/or compressed air is being used/consumed?:  $\bigcirc$  Yes  $\bigcirc$  No

Has your facility had an energy audit performed by your utility supplier (or other) in the past two years?:  $\circled{?}$  $\bigcap$  Yes  $\bigcap$  No

Did the audit include evaluations for heat loss, lighting load, cooling requirements and compressor usage?:  $\bigcirc$  Yes  $\bigcirc$  No

Did the audit influence how this project is configured?:  $\bigcirc$  Yes  $\bigcirc$  No

Does your facility have an energy management plan?:  $\bigcap$  Yes  $\bigcap$  No

Have you identified and prioritized energy conservation opportunities?:  $\bigcirc$  Yes  $\bigcirc$  No

Have you identified opportunities to improve operating and maintenance procedures by employing an energy management plan?:

 $\bigcirc$  Yes  $\bigcirc$  No

\* Has each emission unit proposed herein been evaluated for energy consumption including average and peak electrical use; efficiency of electric motors and suitability of alternative motors such as variable speed; added heat load and/or added cooling load as a result of the operation of the proposed process; added energy load due to building air exchange requirements as a result of exhausting heat or emissions to the ambient air; and/or use of compressors?: ○ Yes ○ No

Has your facility considered alternative energy methods such as solar, geothermal or wind power as a means of supplementing all or some of the facility's energy demand?:  $\bigcap$  Yes  $\bigcap$  No

Does your facility comply with Leadership in Energy & Environmental Design (LEED) Green Building Rating System design (?) recommendations?:

 $\bigcirc$  Yes  $\bigcirc$  No

**Continue Application »** 

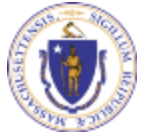

**EEA ePlace Portal**

### <span id="page-5-0"></span>Adding Application information – Text box

- ❑ Please read the instructions under the section, if available
- ❑ Enter the information accordingly in the Text boxes
- ❑ Click "Continue Application" to proceed to the next page of the application accordingly

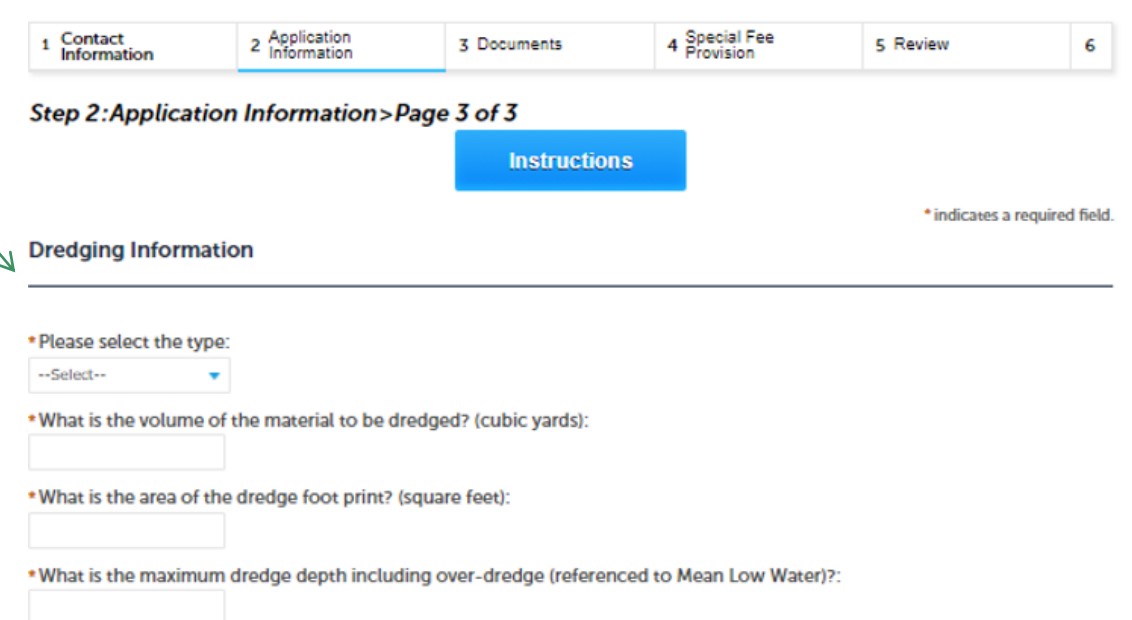

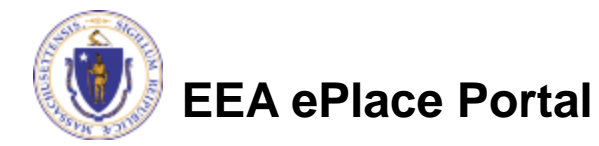

## <span id="page-6-0"></span>Adding Application information – Description box

- Please read the instructions under the section, if available.
- □ Enter the information accordingly in the Description box.
	- ❑ Note You can enter up to 4000 characters in the description box.
- ❑ Click "Continue Application" to proceed to the next page of the application.

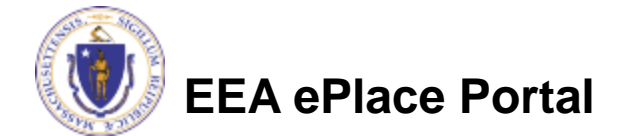

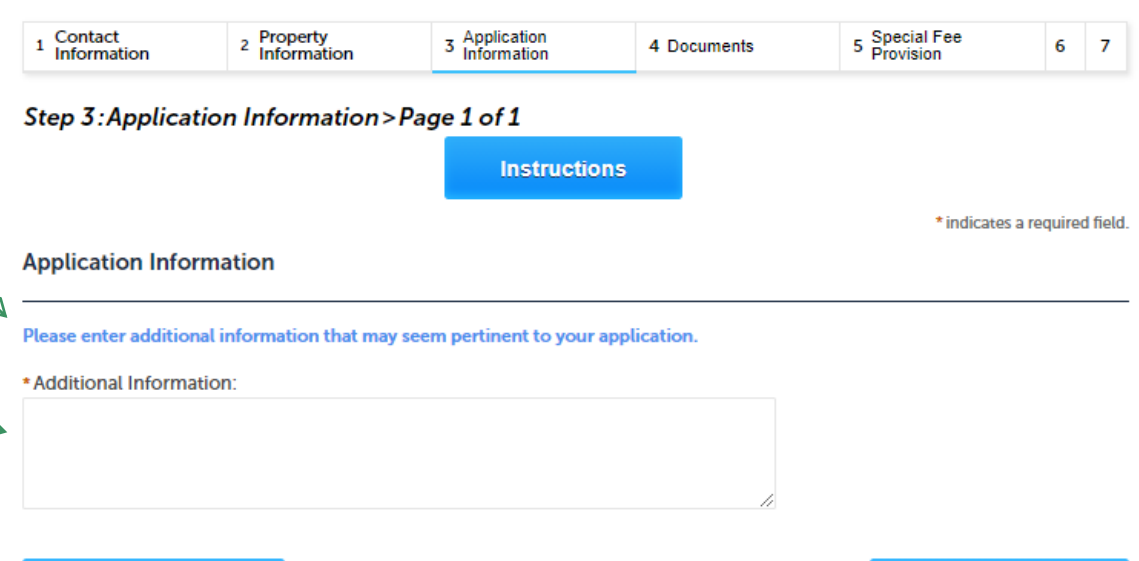

**Save and resume later** 

**Continue Application »** 

## <span id="page-7-0"></span>Adding Application information – Checkboxes

- ❑ Please read the instructions under the section, if available
- Select the checkbox(es) accordingly.
- ❑ Note You can select multiple or only one check box depending on the business rule.
- ❑ Click "Continue Application" to proceed to the next page of the application accordingly.

**EEA ePlace Portal**

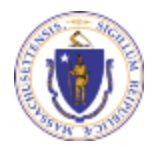

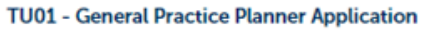

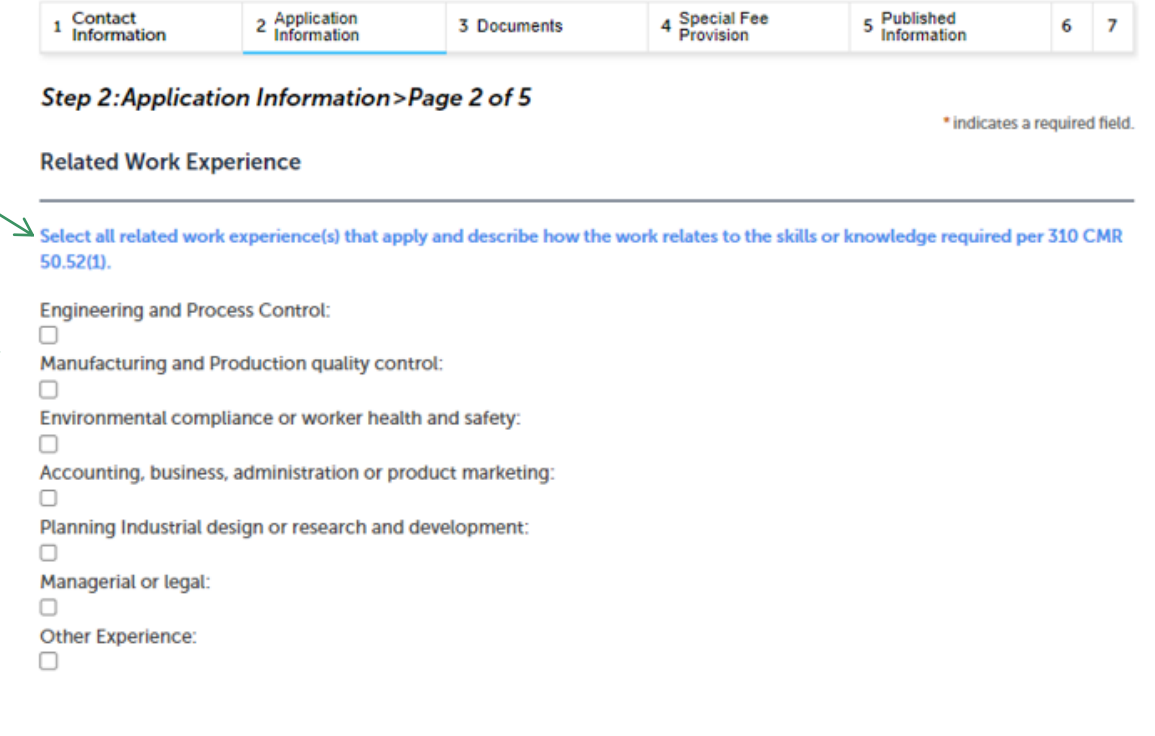

## <span id="page-8-0"></span>Adding Application information – Dropdowns

- Please read the instructions under the section, if available
- Select a value from the dropdown list which is applicable to the application section.
- ❑ Click "Continue Application" to proceed to the next page of the application accordingly

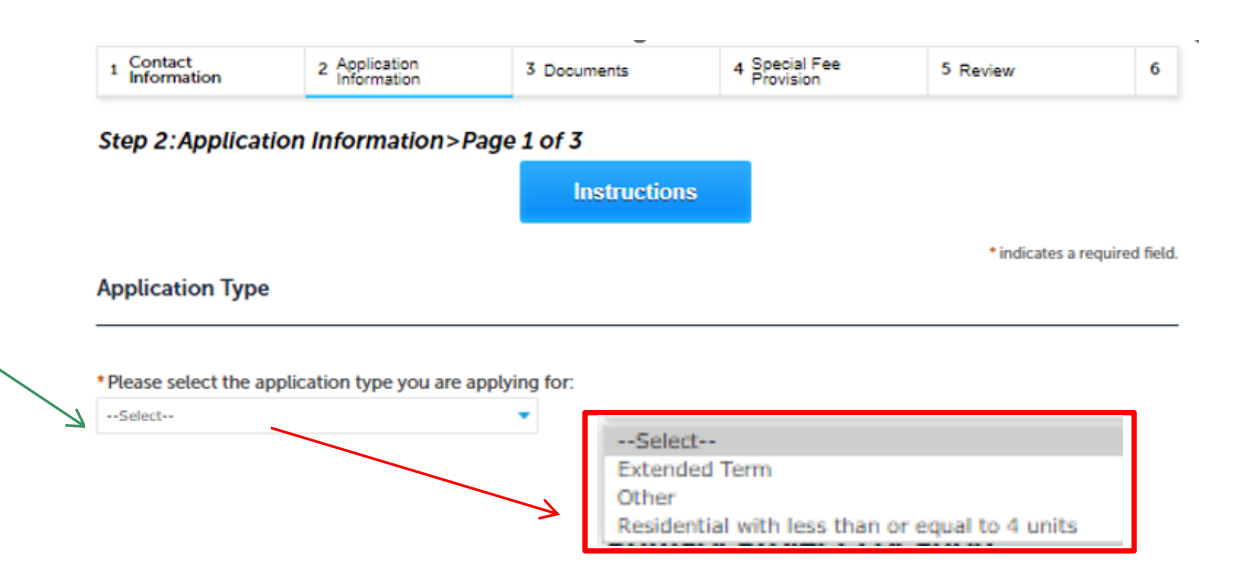

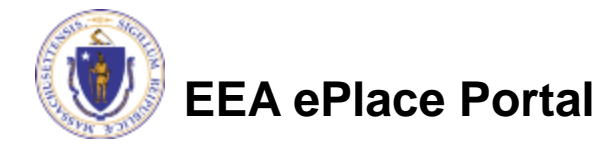

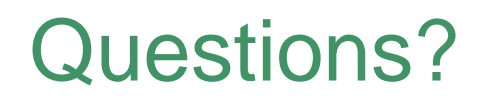

For technical assistance:

- ▶ Contact the ePLACE Help Desk Team at (844) 733-7522
- Or send an email to: [ePLACE\\_helpdesk@state.ma.us](mailto:ePLACE_helpdesk@state.ma.us)

For other instruction documents, please visit the link below [Energy and Environmental Affairs ePLACE](https://www.mass.gov/info-details/eea-eplace-portal-instruction-documents) Portal Documents

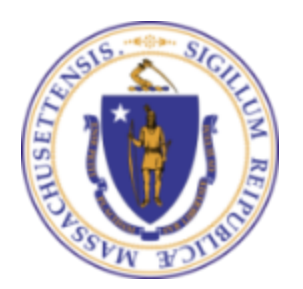

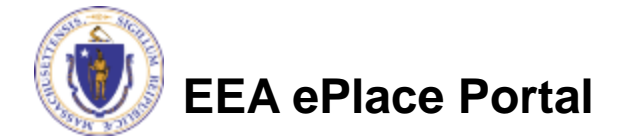